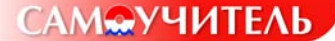

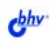

# **Ваш выход в Интернет**<br>Секреты эффективной и безопасной работы

Сергей Березин Игорь Шапошников

- Выбор и установка модема
- Настройка операционной системы
- Протоколы и службы Интернета
- Вопросы безопасности
- Шифрование и анонимность
- Разработка сайта

Самое полное пособие для новичког

#### УДК 681.3.06 ББК 32.973.202 **648**

#### Березин С. В., Шапошников И. В.

**648** Ваш выход в Интернет. Секреты эффективной и безопасной работы. Самоучитель. — СПб.: БХВ-Петербург, 2004. — 592 с.: ил.

ISBN 5-94157-332-4

Пособие пользователям домашних компьютеров для самостоятельного освоения работы в сети Интернет. Рассматриваются вопросы выбора провайдера и заключения договора на обслуживание, подбора и настройки оборудования для подключения к Интернету. Приводятся начальные сведения о протоколах Интернета ТСР/IР, FTP. Описываются сервисы Интернета: электронная почта, чаты, ICQ, IRC, WWW. Обсуждаются проблемы компьютерной безопасности в аспектах, связанных с пользованием Интернетом, в том числе борьба с компьютерными вирусами, вопросы анонимности и шифрование электронных сообщений. Подробно разбирается технология разработки Web-сайтов с применением Microsoft FrontPage. Книга может служить справочником по настройке модема и последовательного порта компьютера.

Для широкого круга пользователей

УДК 681.3.06 ББК 32.973.202

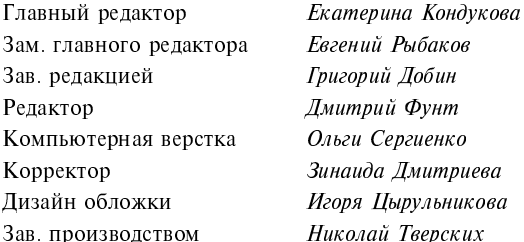

#### Группа подготовки издания:

Лицензия ИД № 02429 от 24 07 00. Подписано в печать 23 04 04. Формат  $70\times100^{1}/_{16}$ . Печать офсетная. Усл. печ. л. 47,73. Тираж 4000 экз. Заказ № "БХВ-Петербург", 190005, Санкт-Петербург, Измайловский пр., 29. Гигиеническое заключение на продукцию, товар № 77 99 02 953 Д 001537 03 02 от 13 03 2002 г. выдано Департаментом ГСЭН Минздрава России.

> Отпечатано с готовых диапозитивов в Академической типографии "Наука" РАН 199034, Санкт-Петербург, 9 линия, 12.

# Содержание

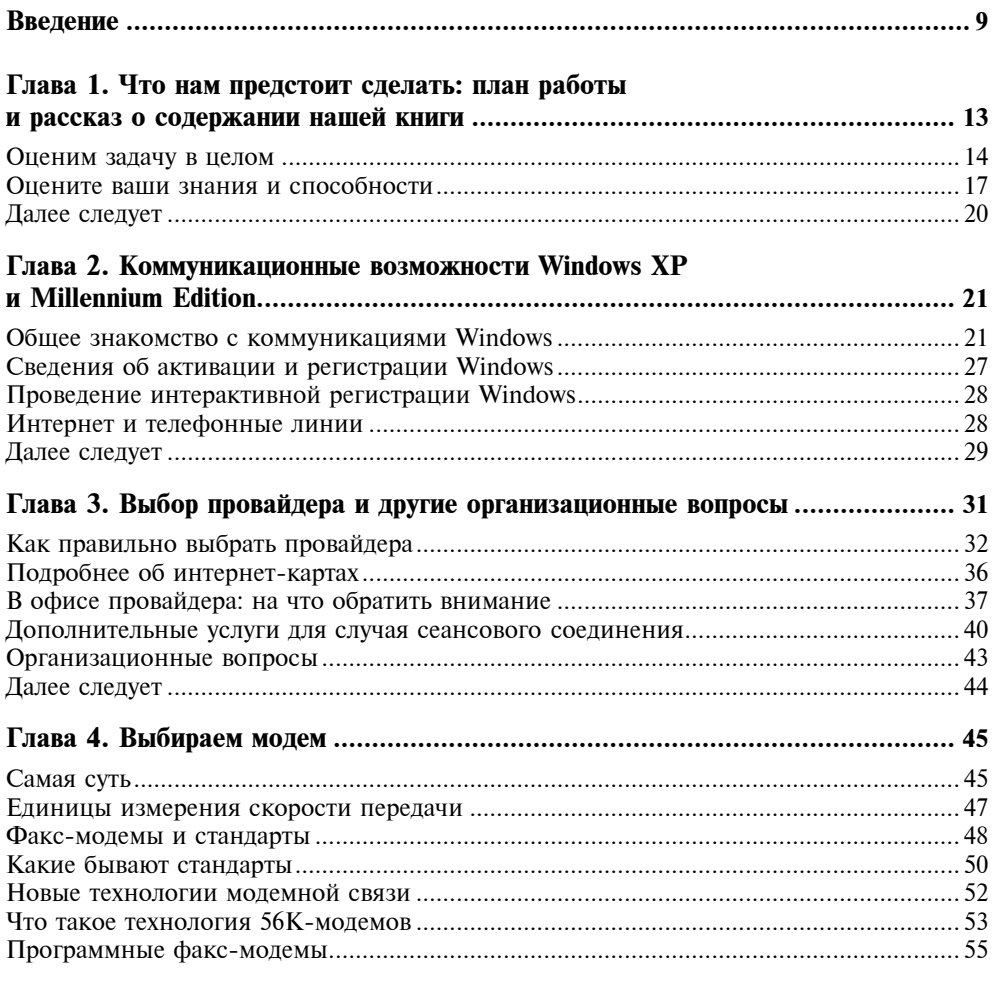

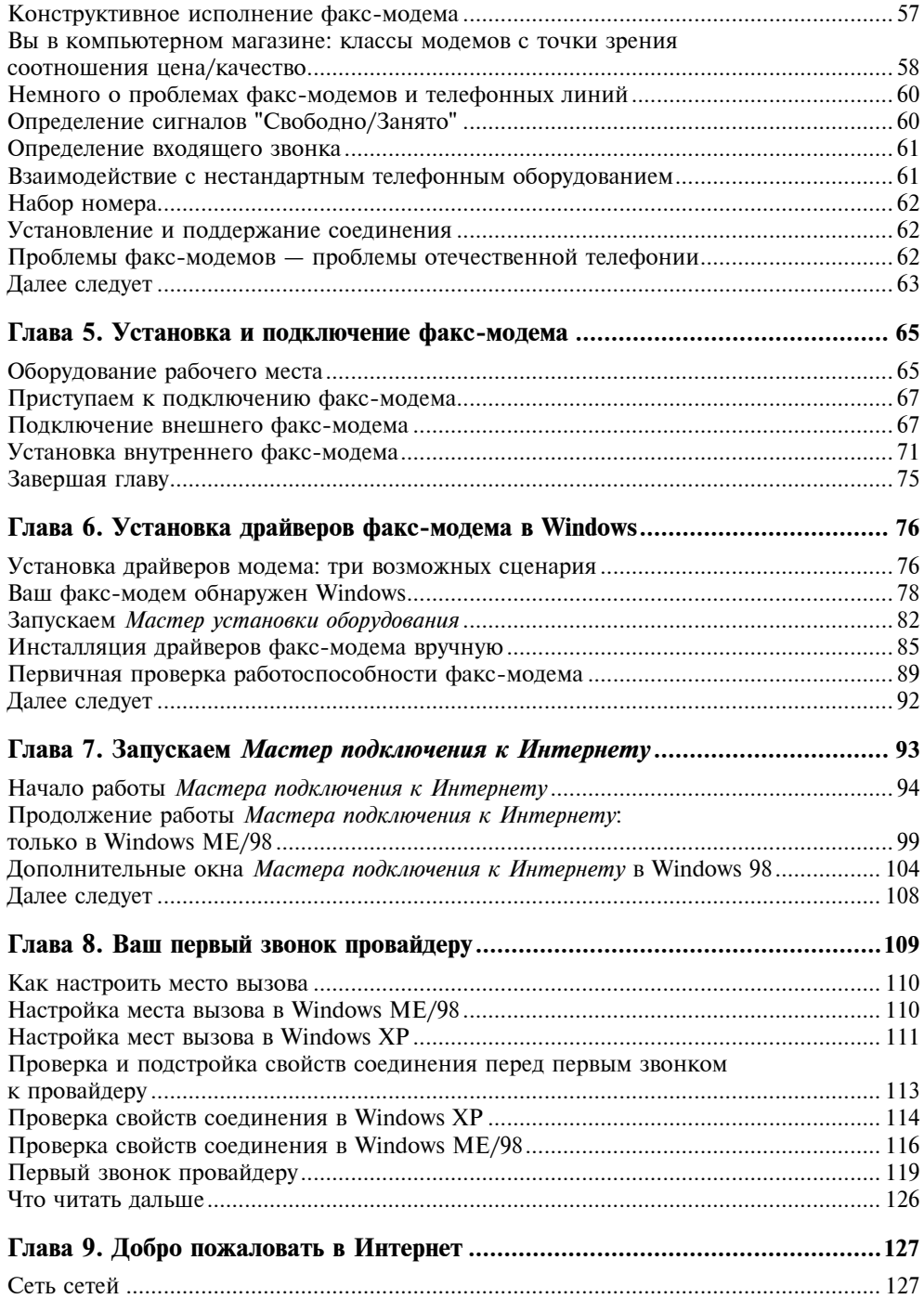

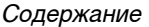

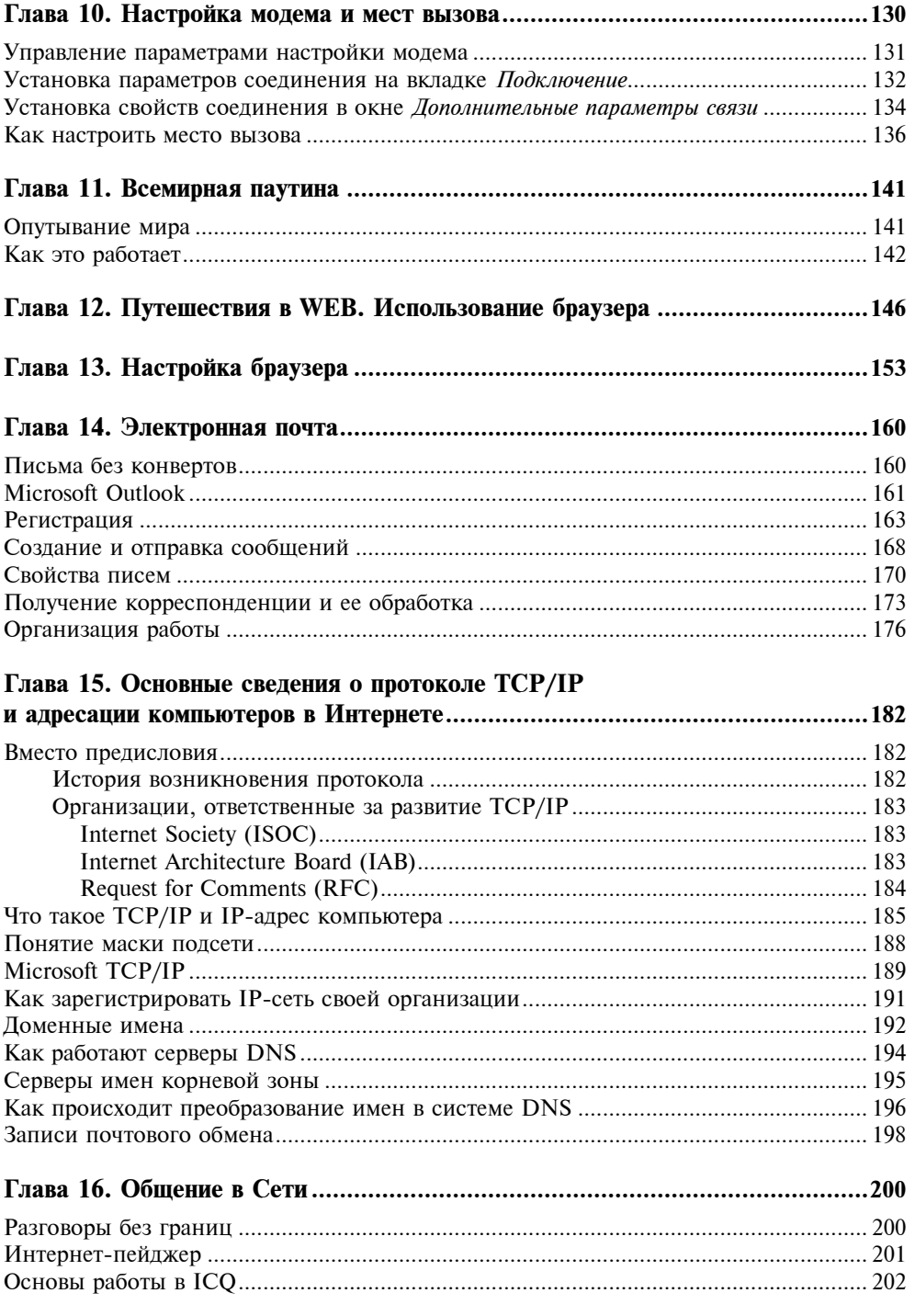

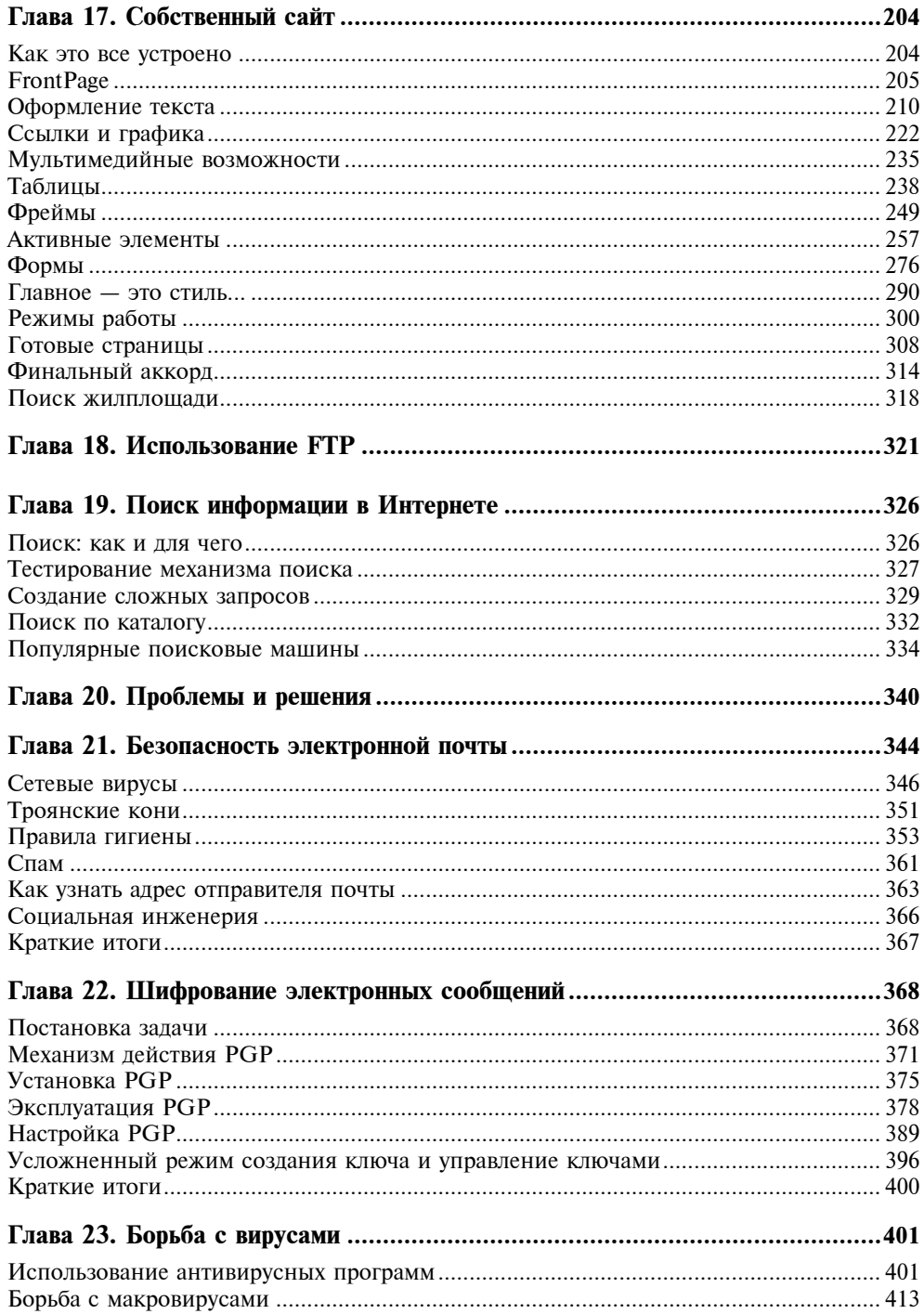

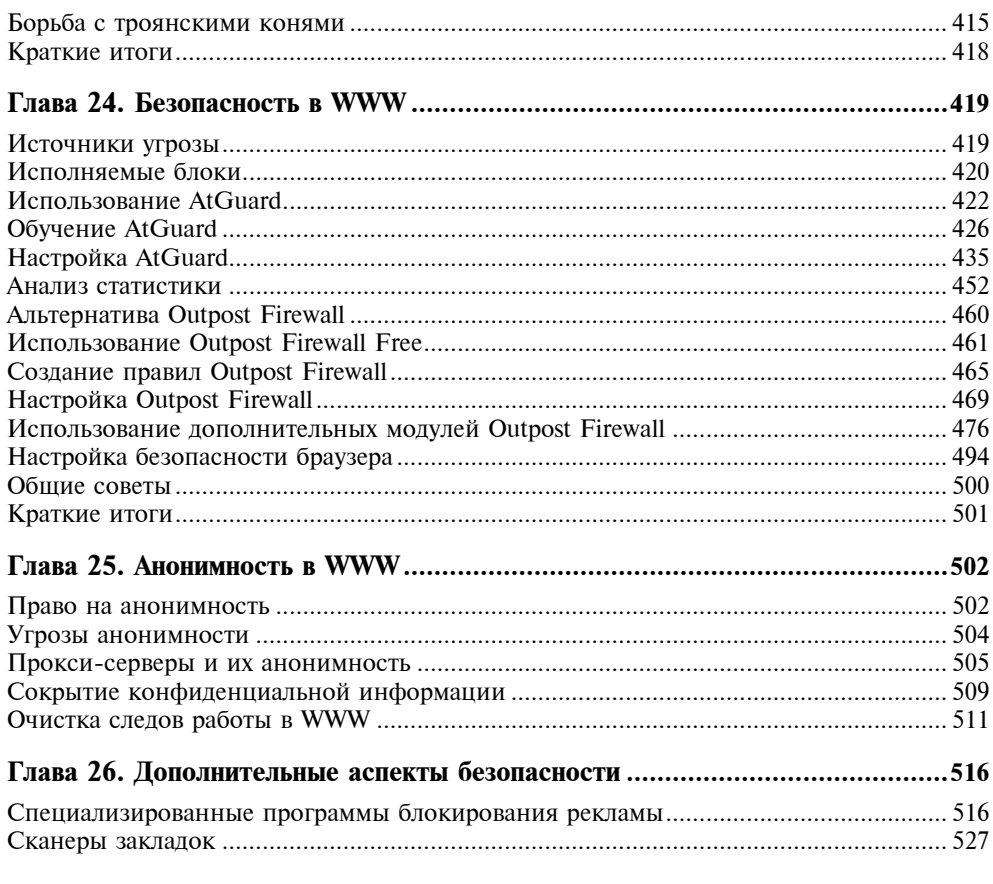

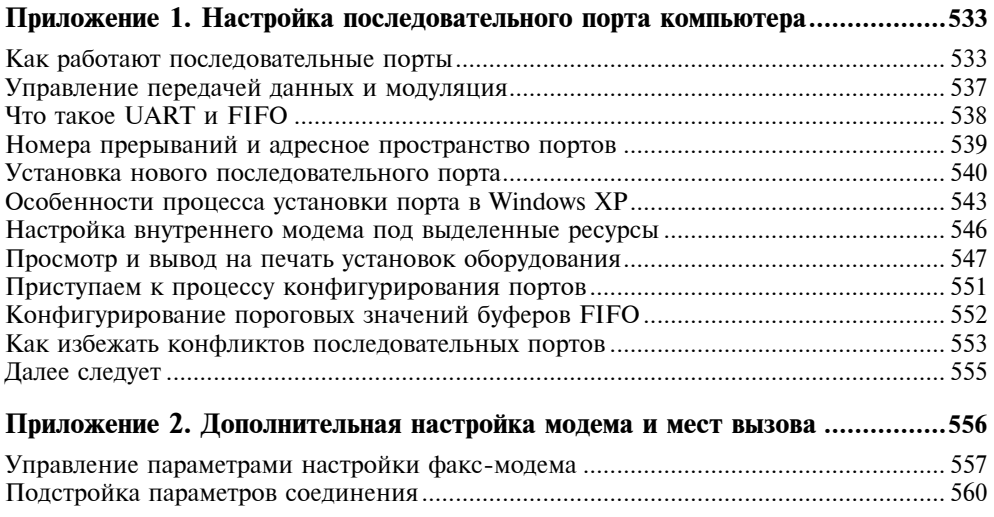

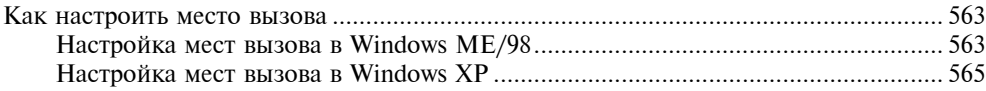

#### **Приложение 3. Некоторые вопросы дополнительной настройки**

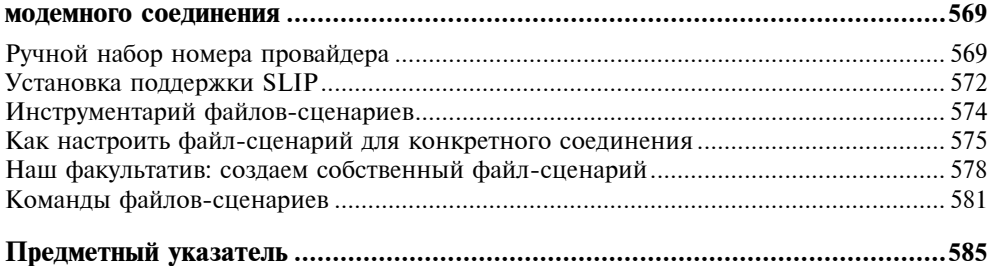

# **ГЛАВА 7**

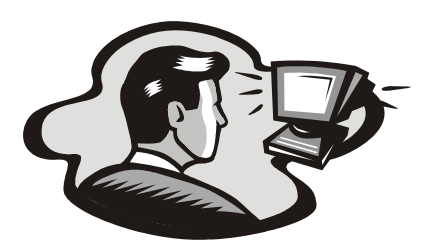

# Запускаем Мастер подключения к Интернету

Уже в нескольких последних версиях Windows многие важные функции системы тесно связаны с Интернетом и возможность быстрой настройки системы доступа к Интернету является одним из основополагающих моментов построения Windows. Начиная с Windows 98, настройка доступа к Интернету реализована в виде программы Мастер подключения к Интернету (Internet Connection Wizard). Когда вы захотите настроить компьютер для доступа к Сети, этот мастер проведет вас по всем ступеням настройки, запрашивая в нужные моменты необходимую информацию о подключении, которую вы должны были получить от своего провайдера Интернета (или прочесть на интернет-карте). От вас требуется ввести эти сведения, а программа-мастер сделает остальное. На протяжении главы мы отметим особенности Мастера подключения к Интернету в Windows ME и Windows XP. Те читатели, кто работает с Windows 98, могут ориентироваться на сведения по работе программы-мастера из Windows ME, т. к. она практически не отличается от Windows 98 (о некоторых отличиях мы скажем ниже).

В этой главе мы посмотрим, как с помощью мастера подключения можно быстро и легко настроить соединение с Интернетом, какие диалоговые окна возникнут перед нами в ходе подключения и как правильно ввести информацию о вашей учетной записи<sup>1</sup>. Мы детально познакомимся со следующими темами:

□ как вызывается Мастер подключения к Интернету;

П какую информацию следует вводить в каждом окне;

<sup>&</sup>lt;sup>1</sup> Напомним: совокупность данных о вашем имени, пароле, адресе E-mail, а также ряд других параметров объединяются в понятие, которое по-английски принято называть Internet Account, а в русских версиях Windows этот термин переводится как "Учетная запись Интернета". Иногда в компьютерной литературе для термина Account встречаются и такие переводы, как "счет" или даже "бюджет", что, вообще говоря, неточно или просто неверно.

- П какие опции имеются при настройке соединения с помощью этого мастера;
- $\Box$  особенности *Мастера подключения к Интернету* в Windows XP.

## Начало работы Мастера подключения к Интернету

Сейчас мы пройдем весь процесс вместе с мастером подключения и ваш компьютер, учитывая, что модем мы подключили в предыдущих главах, будет готов к выходу на просторы Интернета. Сразу отметим, что в конце наших действий в результате своей работы мастер создаст значок нового соединения, который будет помещен в папку Удаленный доступ к сети (Dial-Up Networking) в Windows ME/98 или в папку Сетевые подключения (Network Connections) в Windows XP. Найти эту папку и значок можно будет, обратившись к Проводнику (Windows Explorer) или через главное меню Windows, нажав кнопку  $\Pi$ уск (Start).

#### Замечание

Напоминаем, что этот раздел предназначен для людей, работающих с Windows XP. Для читателей, на компьютерах которых установлена Windows 98/ 98 SE/ME, предназначен аналогичный раздел ниже.

Итак, чтобы вызвать программу-мастер, щелкните на значке Подключение к Интернету (Connect to Internet) на рабочем столе Windows. В русской версии Windows XP этот значок называется Соединение с Интернетом. Если на рабочем столе Windows значка Мастер подключения к Интернету не оказалось, то мастер можно вызвать, выполнив команду меню Пуск | Программы | Стандартные | Связь | Мастер подключения к Интернету (Start | Programs | Accessories | Communications | Internet Connection Wizard). Если ваш компьютер с Windows еще не настраивался для подключения к Интернету, то программа Мастер подключения к Интернету может запуститься автоматически при вызове любого приложения, которому для работы нужно подключение к Сети, например, Internet Explorer.

#### Замечание

При первом запуске Мастера подключения к Интернету вначале может быть вызвано диалоговое окно, запрашивающее у вас параметры набора номера городской линии. Это сведения о телефонных кодах страны, города и выхода на городскую линию для офисов. Подобная информация сводится в понятие Место вызова (Dialing Location). Вполне вероятно, что это окно уже было выведено ранее при установке драйверов модема, все зависит от того, интересовались ли вы свойствами модема ранее или нет. Если возникнет такое окно, введите информацию, описывающую условия звонка из данного места (дома, офиса).

1. В первом окне *Мастер подключения к Интернету* задаст вам вопрос о том, какими возможностями для организации доступа к Интернету вы располагаете. Если вы заключили договор с провайдером или купили интернет-карту, то это означает, что надо настроить соединение вручную, т. е. выбрать третье положение переключателя (рис. 7.1) и иметь под рукой сведения о вашем имени пользователя и пароле, полученные от провайдера или напечатанные на карте. Сделав выбор, следует нажать кнопку Далее (Next), в дальнейшем напоминание об этой кнопке мы будем опускать, а если вы сделаете ошибку, то вернуться к предыдущему окну можно будет, нажав кнопку **Назад** (Back).

#### Предупреждение

В условиях России не стоит надеяться на то, что компьютер сам найдет вам подходящего провайдера, если вы выберете первое сверху и среднее положение переключателя (рис. 7.1). Список провайдеров для России либо вообще отсутствует, либо ограничен одним или несколькими провайдерами на всю Россию, причем, скорее всего, московскими. Автор не может точно указать число провайдеров и названия этих фирм, поскольку эта информация периодически меняется по мере того, какие из провайдеров имеют соглашения с Microsoft Russia. Другим ограничивающим фактором может стать необходимость совершения модемом междугородного звонка в Москву (если вы находитесь в другом городе) для выяснения списка провайдеров.

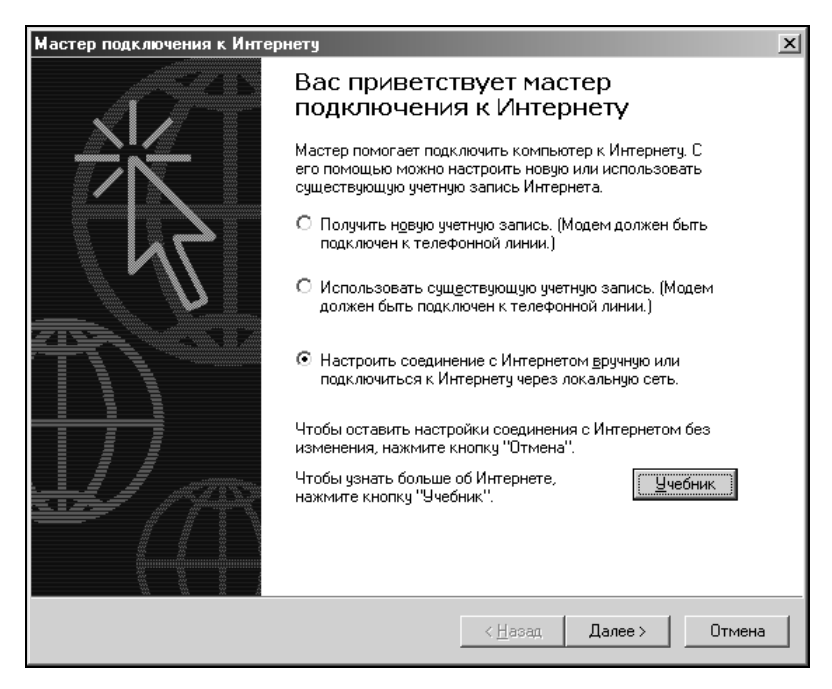

Рис. 7.1. На первом этапе вам следует указать. каким образом вы собираетесь подключиться к Интернету 2. Далее отметьте нужный способ подключения: по телефонной линии или через локальную сеть офиса. Для домашних пользователей следует выбрать случай телефонного соединения (рис. 7.2).

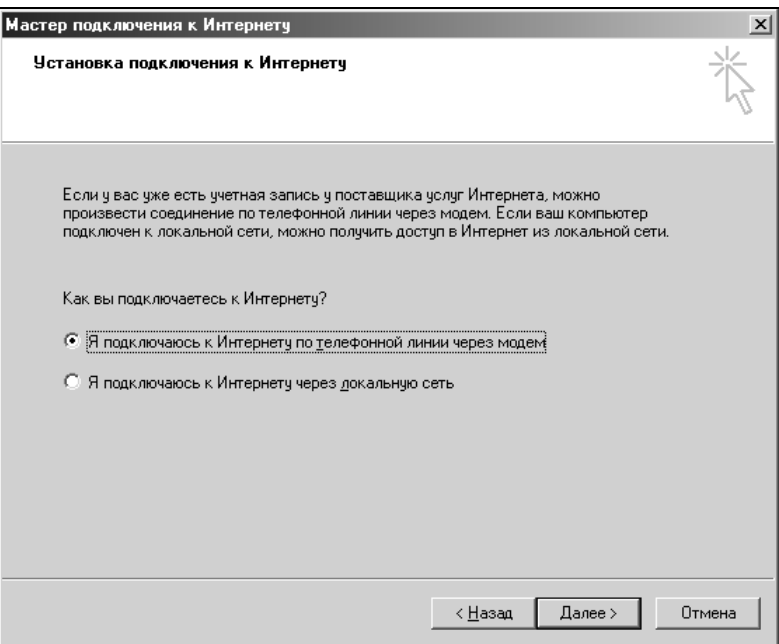

Рис. 7.2. Уточните способ подключения к провайдеру Интернета

3. В следующем окне надо ввести сведения о номере телефона доступа провайдера, а также код вашего города, и выбрать в раскрывающемся списке страну (рис. 7.3). Если ваш провайдер находится в том же городе, что и вы, снимите флажок набора кода страны и города. На рис. 7.3 дан образец заполнения на примере Санкт-Петербурга для провайдера "Петерлинк".

#### Замечание

В окне на рис. 7.3 присутствует кнопка **Дополнительно** (Advanced), которая открывает окно настройки дополнительных свойств соединения. К таким настройкам относятся: тип соединения (PPP или SLIP), регистрация на коммуникационном сервере с помощью терминального окна Вход с вводом вручную (Log on manually) или автоматизация этого процесса с помощью файла-сценария Использовать сценарий (Use logon script), а также на вкладке Адреса (Addresses) — указание IP-адресов вашей машины и сервера DNS провайдера. Если вы в настоящий момент не знаете, какие из данных параметров следует использовать и как, то не заполняйте и ничего не меняйте в окне Дополнительные свойства соединения (Advanced Connection Properties). По заверше-

нии работы Мастера подключения к Интернету можно будет попробовать соединиться с провайдером, и если все заработает, то можно "все оставить как есть и забыть". При желании, подстройку можно будет сделать позже. Если же соединение окажется неработоспособно, то следует связаться с персоналом технической поддержки провайдера и уточнить, какие еще данные надо вводить на этом этале

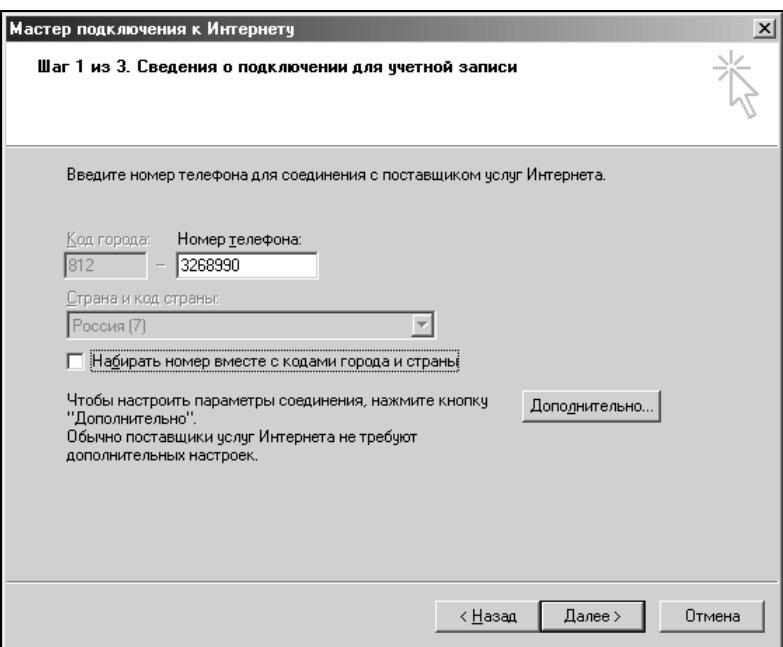

Рис. 7.3. Пример заполнения диалогового окна с телефонным номером доступа провайдера

- 4. В следующем окне следует ввести ваше имя пользователя (идентификатор, или как его еще часто называют на пользовательском жаргоне, логин) и пароль в том виде, в каком они получены от провайдера или напечатаны на интернет-карте (рис. 7.4). Поскольку эти данные могут включать в себя заглавные и строчные буквы, цифры и другие символы, будьте внимательны, чтобы ввести их правильно и в нужном регистре, особенно при вводе пароля, поскольку в этом поле из соображений секретности отображаются лишь звездочки. Помните, что заглавные и строчные буквы различаются с точки зрения системы!
- 5. В очередном окне (см. рис. 7.4) надо ввести имя соединения. Вы можете назвать его по имени фирмы вашего провайдера, а если у провайдера имеется несколько модемных пулов, то можно потом последовательно запустить Мастер подключения к Интернету нужное число раз и создать несколько аналогичных соединений, параметры которых будут отличать-

ся только телефонным номером доступа и именем соединения. Тогда подобные соединения можно будет назвать, например, Peterlink1, Peterlink2 ИТ. Д.

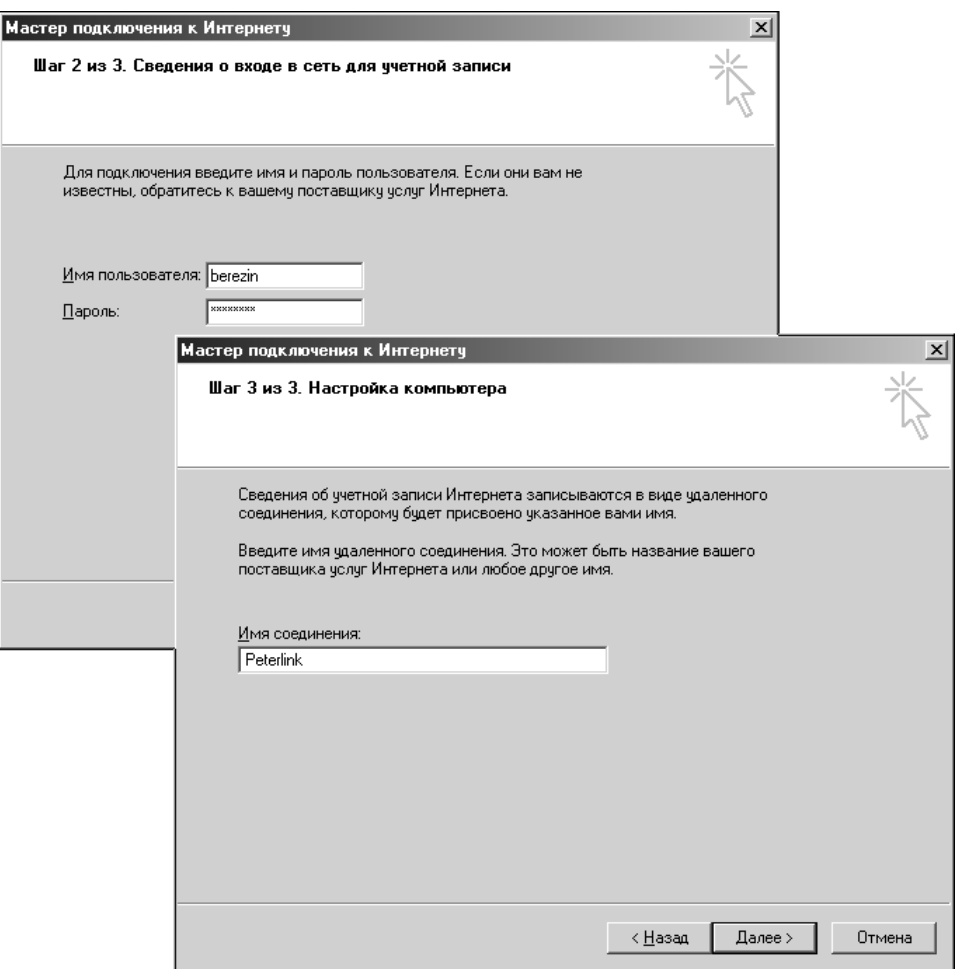

Рис. 7.4. Укажите свой логин, имя пользователя и пароль, а также выберите название соединения

#### Совет

Если у провайдера несколько модемных пулов, но окажется, что дозвониться до них трудно, то после приобретения небольшого опыта работы в Интернете можно будет скачать из Интернета и установить одну из специальных программ - "дозвонщиков" (по-английски они называются Modem Dialers). Такая программа будет автоматически дозваниваться до провайдера, поочередно используя все доступные телефонные номера пулов. Такие программы можно скачать с сайтов www.download.ru, tucows.wplus.net, tucows.rinet.ru и с многих других сайтов, которые содержат коллекции полезного программного обеспечения для Интернета.

На этом ввод сведений, непосредственно относящихся к соединению с Интернетом, заканчивается. Но в Windows ME мастер подключения еще запросит, хотите ли вы сразу настроить электронную почту. А в операционной системе Windows 98 мастер дополнительно запрашивает параметры для доступа к группам новостей и службе онлайновых каталогов LDAP. Если вы работаете с одной из этих версий Windows, то продолжайте знакомство с данным материалом. А если вы работаете с Windows XP, то на экран будет выведено диалоговое окно завершения работы мастера (см. рис. 7.8). Но на всякий случай удостоверьтесь, что в папке Сетевые подключения (Network Connections) появилось новое соединение с тем именем, что вы только что ввели.

#### Совет

Другой способ создать учетную запись — это вообще не использовать Мастер подключения к Интернету, а обратиться к папке Удаленный доступ к сети (Dial-Up Networking) в Проводнике и там щелкнуть значок Новое соединение (New Connection). В Windows XP эта папка называется Сетевые подключения (Network Connections) и там также есть пункт создания нового соединения. Обычно опытные пользователи именно таким образом заводят новые учетные записи Интернета, не пользуясь мастером.

### Продолжение работы Мастера подключения к Интернету: только в Windows ME/98

В этом разделе мы опишем последнюю часть работы Мастера подключения к Интернету - настройку электронной почты, но только для операционных систем Windows ME/98.

1. В диалоговом окне надо ввести ваше имя как абонента электронной почты, которое будет появляться в заголовках писем, когда они придут к адресатам (рис. 7.5). Часто пользователи указывают свое настоящее имя, но здесь следует проявить осторожность, и если вы пока не планируете использовать свой адрес для деловой корреспонденции, то можно обойтись просто одним именем или псевдонимом. Псевдоним особенно полезен, если вы будете участвовать в чатах, форумах или в дискуссиях телеконференций (в группах новостей), где нередки проявления словесной несдержанности и хамства. Кроме того, настоятельно рекомендуем записывать свое имя латинским шрифтом, чтобы избежать трудностей неправильного отображения заголовков с русским шрифтом в ряде программ электронной почты и не создавать лишних проблем вашим зарубежным

адресатам. Указанный в этом окне псевдоним можно будет легко заменить настоящим именем из почтовой программы Outlook Express.

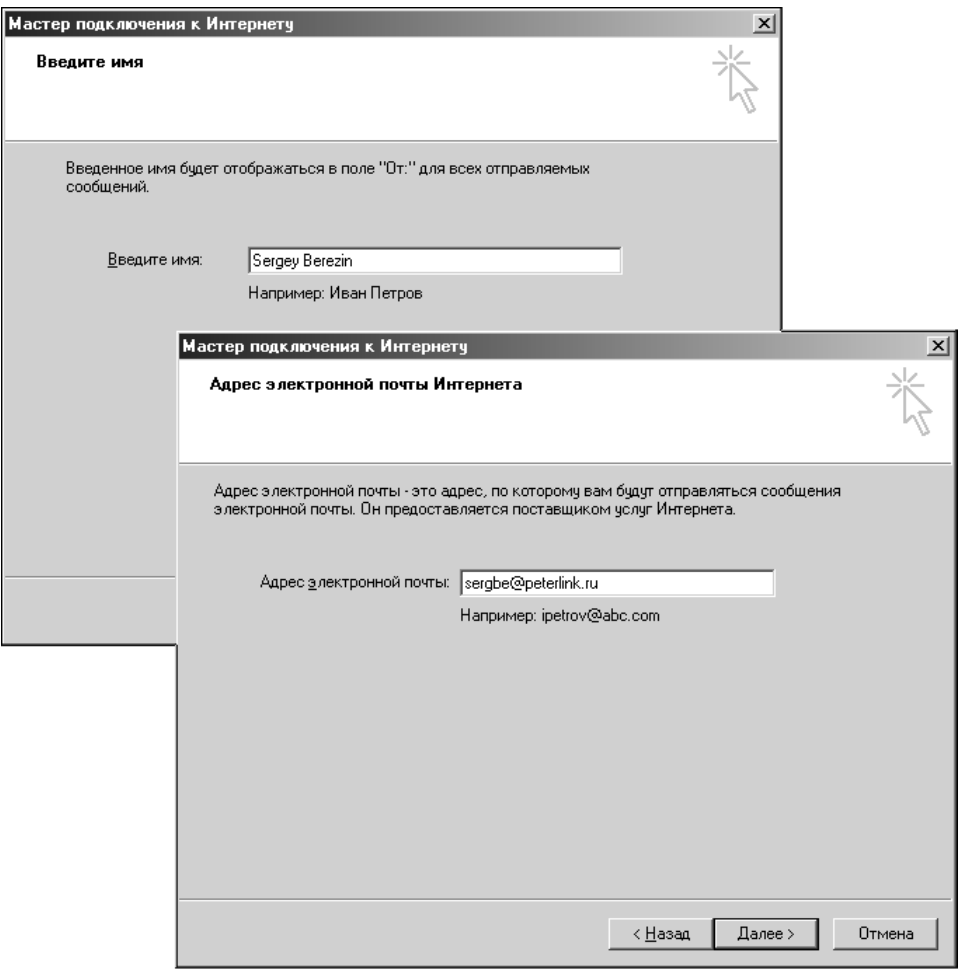

Рис. 7.5. Введите ваше имя (или псевдоним) для создания учетной записи E-mail. В следующем диалоговом окне укажите адрес электронной почты

2. В следующем окне введите ваш адрес электронной почты в том виде, как его указал для вас провайдер (см. рис. 7.5). В общем случае адрес E-mail состоит из вашего имени (так называемого алиаса, alias<sup>1</sup>) и доменного имени провайдера, соединенных знаком @ (т. е. в формате

<sup>&</sup>lt;sup>1</sup> Хотя слово alias с английского переводится как псевдоним, кличка, но в электронной почте под алиасом понимают первую часть адреса электронной почты слева от знака @.

алиас@доменное\_имя\_провайдера). Вслух знак @ читается как "эт", хотя русские пользователи чаще называют его сленговым термином "собака" (по мнению многих, сам термин ведет свою историю со времен самых первых компьютерных игр). Часто провайдер требует, чтобы алиас электронной почты совпадал с вашим логином, но бывает, что вы можете и сами выбрать себе подходящий алиас для почты. Именно при выборе алиаса пользователи, имеющие договор с провайдером, получают преимущество перед пользователями, подключающимися к тому же самому провайдеру, но с помощью интернет-карт. На карте логин является последовательностью случайно сгенерированных символов, а при заключении договора в офисе провайдера вы можете выбрать себе что-нибудь удобное для запоминания и ввода на основе вашего имени или фамилии.

#### Совет

Выбирая себе алиас электронной почты, можно руководствоваться как собственным вкусом, так и некоторыми традициями. Во многих западных компаниях принят один из двух принципов составления алиаса - это или словосочетание из имени и первых букв фамилии, или же полные имя и фамилия, разделенные точкой. Первое написание принято, например, в Microsoft (адрес Билла Гейтса billg@microsoft com), а второе - в Nokia (например, Adam Smyth@Nokia.com). Имейте в виду это правило, когда будете выбирать себе алиас для электронной почты на работе или в какой-нибудь бесплатной службе E-mail, такой как hotmail.com.

- 3. Далее мастер запросит у вас тип сервера входящей почты и доменные имена почтовых серверов провайдера, предназначенных для входящей (POP3) и исходящей почты (SMTP) (рис. 7.6). Это связано с тем, что сообщения электронной почты пересылаются между узлами Интернета (узлами различных провайдеров) по протоколу SMTP (Simple Mail Transfer Protocol), а на последнем отрезке между узлом вашего провайдера и вашим компьютером - по протоколу POP (Post Office Protocol). Введите в соответствующих полях диалогового окна адреса почтовых серверов, которые получены вами от провайдера при заключении договора. Что касается типа сервера входящей почты то, если ваш провайдер специально не указал данный параметр, по умолчанию оставьте РОРЗ.
- 4. В очередном окне укажите сведения об учетной записи вашего соединения - имя пользователя и пароль (рис. 7.7). Это те же данные, которые вы ранее использовали для подключения к Интернету (см. рис. 7.4). Сейчас они нужны для того, чтобы почтовая программа Outlook Express, входящая в состав Windows, могла автоматически дозвониться до провайдера и установить соединение для отправки и приема электронных писем. Не устанавливайте флажок безопасного подтверждения пароля SPA, если это специально не требуется провайдером. Обычно этот флажок ставят только в тех случаях, когда подключаются из дома к Интернету через свою фирму, поскольку в таких случаях часто действуют дополнительные

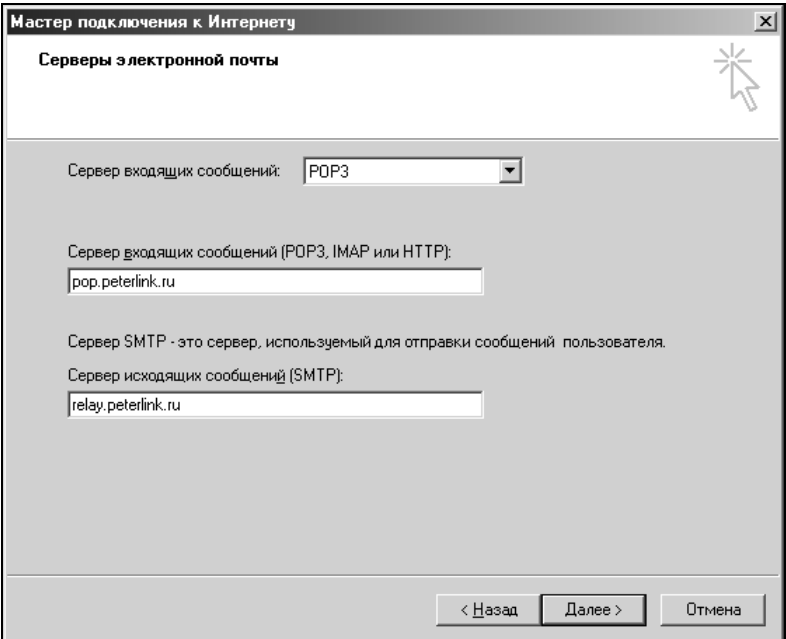

Рис. 7.6. Пример ввода имен почтовых серверов провайдера

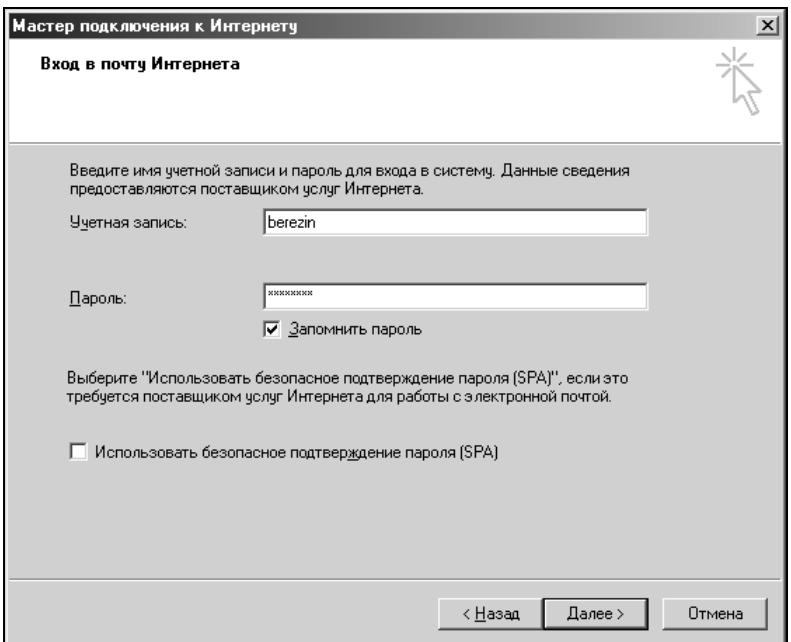

Рис. 7.7. Введите данные по вашей учетной записи для почты

ограничения по безопасности соединения, задаваемые системным администратором в данной организации.

На этом *Мастер подключения к Интернету* в Windows ME закончит свою работу и выведет завершающее окно, где предложит сразу подключиться к Интернету. Почему бы и нет? Ведь для этого мы и настраивали подключение! Убедившись, что флажок в окне (рис. 7.8) установлен, нажмите кнопку Готово (Finish). Появится диалоговое окно подключения, где нажав кнопку Подключиться (Connect) мы сразу можем соединиться с модемным пулом провайдера и затем выйти в Интернет. Пользователи Windows ME<sup>1</sup> могут сразу переходить к следующей главе.

А ниже мы рассмотрим отдельный случай, когда у читателей установлена операционная система Windows 98, где *Мастер подключения к Интернету* дополнительно запрашивает параметры для настройки новостей (телеконференций UseNet).

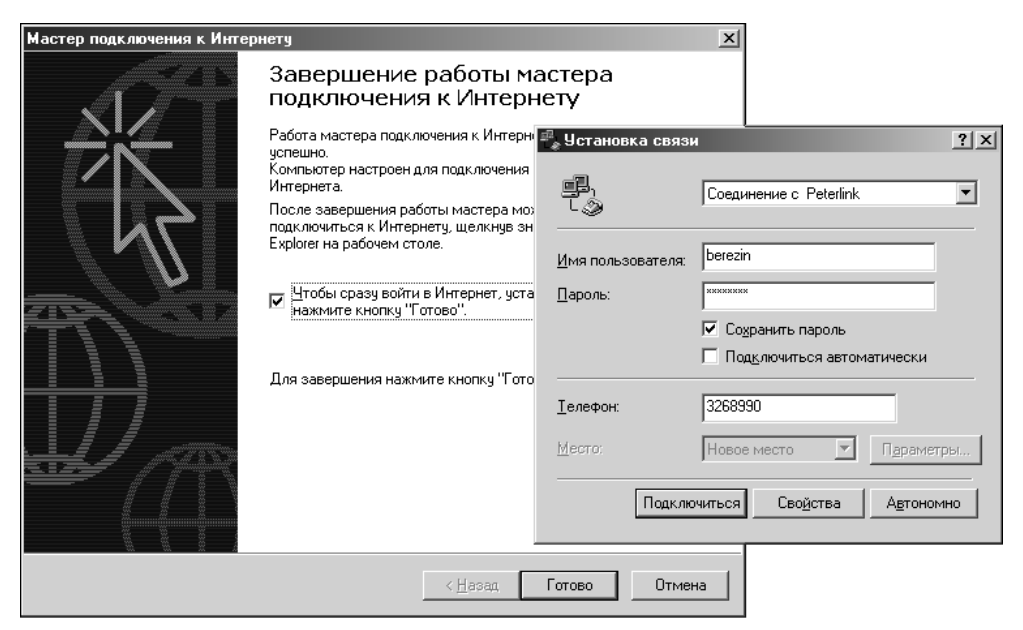

Рис. 7.8. Закончив работу, мастер вызовет окно подключения к провайдеру

#### Замечание

Стоит различать понятия учетной записи у данного провайдера (она одна) и создаваемые в Windows значки соединения (практически их можно создать не-

<sup>&</sup>lt;sup>1</sup> В Windows XP/ME/98 одинаковые по существу программы *Мастер подключения к Интернету* имеют разную длину. В Windows XP мастер настраивает только соединение, в Windows ME  $$ еще и электронную почту, а в Windows 98 дополнительно ко всему перечисленному настраивается и служба чтения новостей UseNet.

сколько по числу модемных пулов провайдера, а теоретически — сколько угодно). Если вы запускаете *Мастер подключения к Интернету* и создаете новые соединения не первый раз, то при создании новой учетной записи может быть выведено окно, где запрашивается, к какому соединению следует отнести адрес электронной почты. Если же все записи принадлежат одному и тому же провайдеру (например, вы создали подключения с именами Peterlink1, Peterlink2 и т. д. из-за наличия нескольких модемных пулов), но адрес электронной почты у вас один, то настраивать почту следует лишь однажды. При последующих запусках мастера откажитесь от его предложения настроить почту. Не нужно заново указывать адрес почты, если вы просто создаете очередное соединение с тем же провайдером.

### Дополнительные окна Мастера подключения к Интернету в Windows 98

Мастер подключения к Интернету был разработан для Windows 98 в таком виде, чтобы настроить сразу как можно большее число служб Интернета, но в Windows ME и Windows XP был упрощен. Поэтому мы продолжим знакомство с работой мастера в операционной системе Windows 98. Пользователи Windows ME и Windows 98 SE должны перейти к следующей главе.

Итак, мы остановились на окне, где ввели логин и пароль для электронной почты (см. рис. 7.7).

1. В Windows 98 в следующем окне настройка будет продолжена, и вам будет предложено ввести "понятное имя" (friendly name) для учетной записи почты. Что такое понятное имя? Это имя, которым вы хотели бы назвать данную учетную запись. Можно ввести что-нибудь вроде "Моя почта на Peterlink" или оставить ту запись, которая предлагается программой по умолчанию.

#### Замечание

По умолчанию в операционных системах Windows мастер подключения назначает имя учетной записи почты по имени почтового сервера РОРЗ (например, pop.peterlink.ru). Что касается системы Windows ME, то там мастер подключения не предлагает указать имя для учетной записи, автоматически назначая его по имени почтового сервера РОРЗ.

- 2. Следующий вопрос, который вам задаст Мастер подключения к Интернеmy - создавать ли учетную запись в группах новостей (телеконференциях UseNet). Если вы решите сразу настроить доступ к группам, а это лучше всего, то подтвердите, что вы будете создавать новую учетную запись.
- 3. На очередном шаге Мастер подключения к Интернету задаст вопрос о том, под каким именем пользователя вы хотели бы работать в группах новостей (рис. 7.9). Как правило, в качестве имени и здесь используется псевдоним или просто имя, без указания фамилии. С одной стороны, это

традиция, с другой - прием, не дающий другим возможности в острой дискуссии обращаться к вам по настоящему имени. Поработав с группами новостей и познакомясь поближе с особенностями этого сервиса Интернета, вы всегда сможете легко изменить имя на то, которое сочтете нужным в почтовой программе Outlook Express.

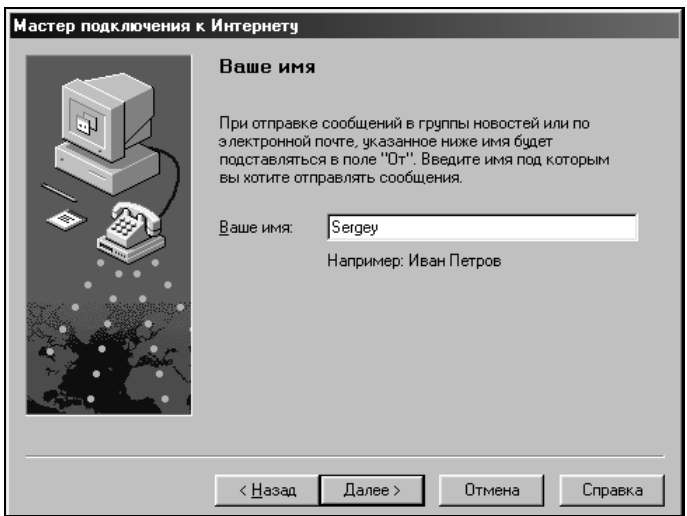

Рис. 7.9. Указание имени пользователя для участия в группах новостей в Windows 98

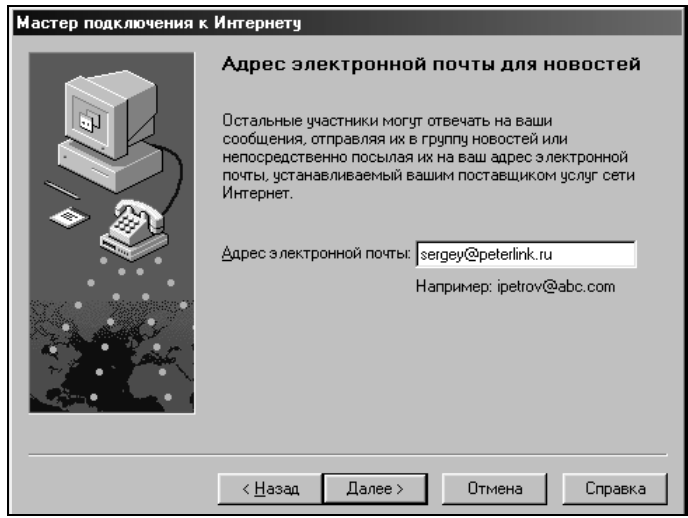

Рис. 7.10. Введите ваш адрес электронной почты для участия в группах новостей B Windows 98

4. При работе в группах новостей (телеконференциях) на любое сообщение можно ответить как в виде реплики в группу (это сообщение будет доступно всем), так и лично автору исходного сообщения, поэтому здесь требуется указать ваш адрес электронной почты (рис. 7.10). Пока введите адрес, который дал вам провайдер, а впоследствии его можно будет заменить на один из адресов бесплатной электронной почты, сейчас их можно в любом количестве получить в Интернете.

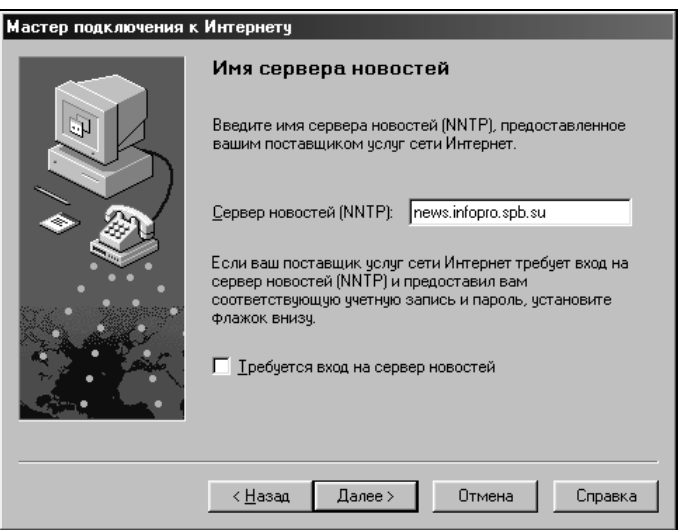

Рис. 7.11. Введите имя сервера новостей, полученное от вашего провайдера (Windows 98)

5. Мы уже близки к концу настройки участия в группах новостей - теперь Мастер подключения к Интернету запросит у вас адрес сервера новостей вашего провайдера (рис. 7.11). Не устанавливайте флажок входа на этот сервер с паролем, если провайдер не оговорил это особо. Как правило, для входа на сервер достаточно той регистрации, что вы осуществляете при подключении к провайдеру. Мастер подключения к Интернету еще запросит у вас "понятное имя" сервера новостей, здесь можно рекомендовать оставить имя, предлагаемое по умолчанию (рис. 7.12).

Последнее, что запросит у вас Мастер подключения к Интернету - хотите ли вы создать учетную запись в службе каталогов LDAP (рис. 7.13). Рекомендуем сначала дать отрицательный ответ, т. к. службы каталогов представляют собой сборники адресов электронной почты тысяч пользователей, и вы будете завалены непрошеной рекламой. А преимущества того, что вы узнаете адреса совершенно неизвестных вам пользователей из какого-либо уголка мира или они узнают ваш адрес, крайне сомнительны. Словом, пока отложите создание учетной записи в службе каталогов. Впоследствии, когда